Инструкция по размещению контрольно-оценочных материалов на Портале электронных образовательных ресурсов

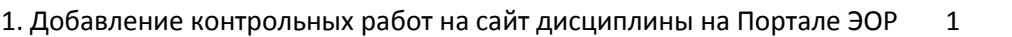

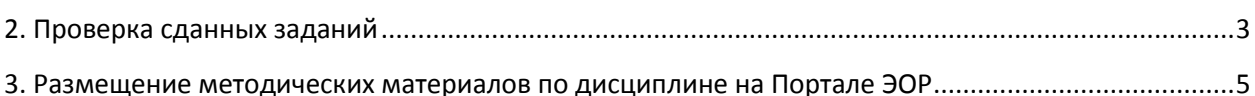

# <span id="page-0-0"></span>**1. Добавление контрольных работ на сайте дисциплины на Портале ЭОР**

- 1.1. Найти нужный сайт по дисциплине в **Активных сайтах** (пиктограмма раскрывающегося списка )
- 1.2. Инструмент «Задания», нажать на ссылку Добавить

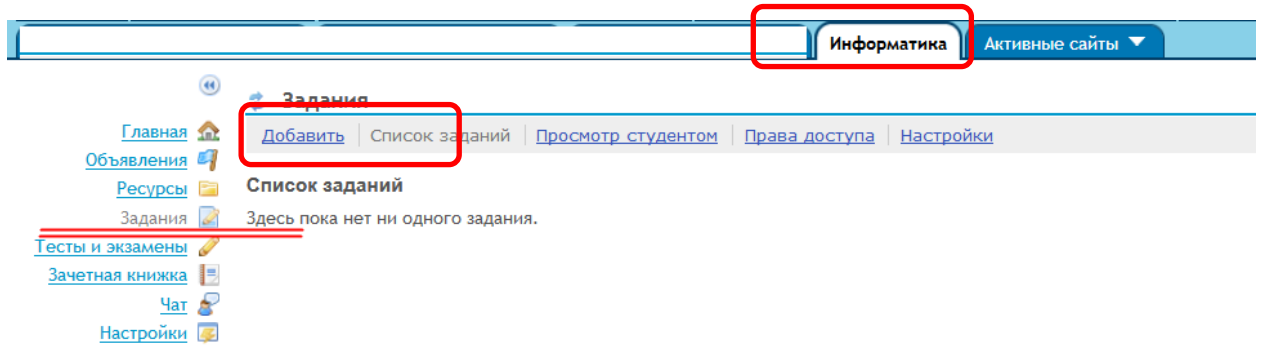

### Заполнить поля:

- Название задания
- Дата выдачи
- Срок сдачи
- Крайний срок сдачи
- Разрешить повторную сдачу
- Количество возможных пересдач
- Повторно сданная работа. Крайний срок сдачи.
- Шкала оценок **Баллы**, укажите максимальный балл ……….

(в рассмотренном примере максимальный балл 100 )

- Добавить некоторые пояснения к выполнению заданий
- Отметить переключатель «Добавить задание в зачетную книжку»
- Добавить файлы с практическим заданием, нажав на кнопку «Добавить приложения». Далее, выберите файл с локального компьютера. Нажмите на кнопку «Продолжить»

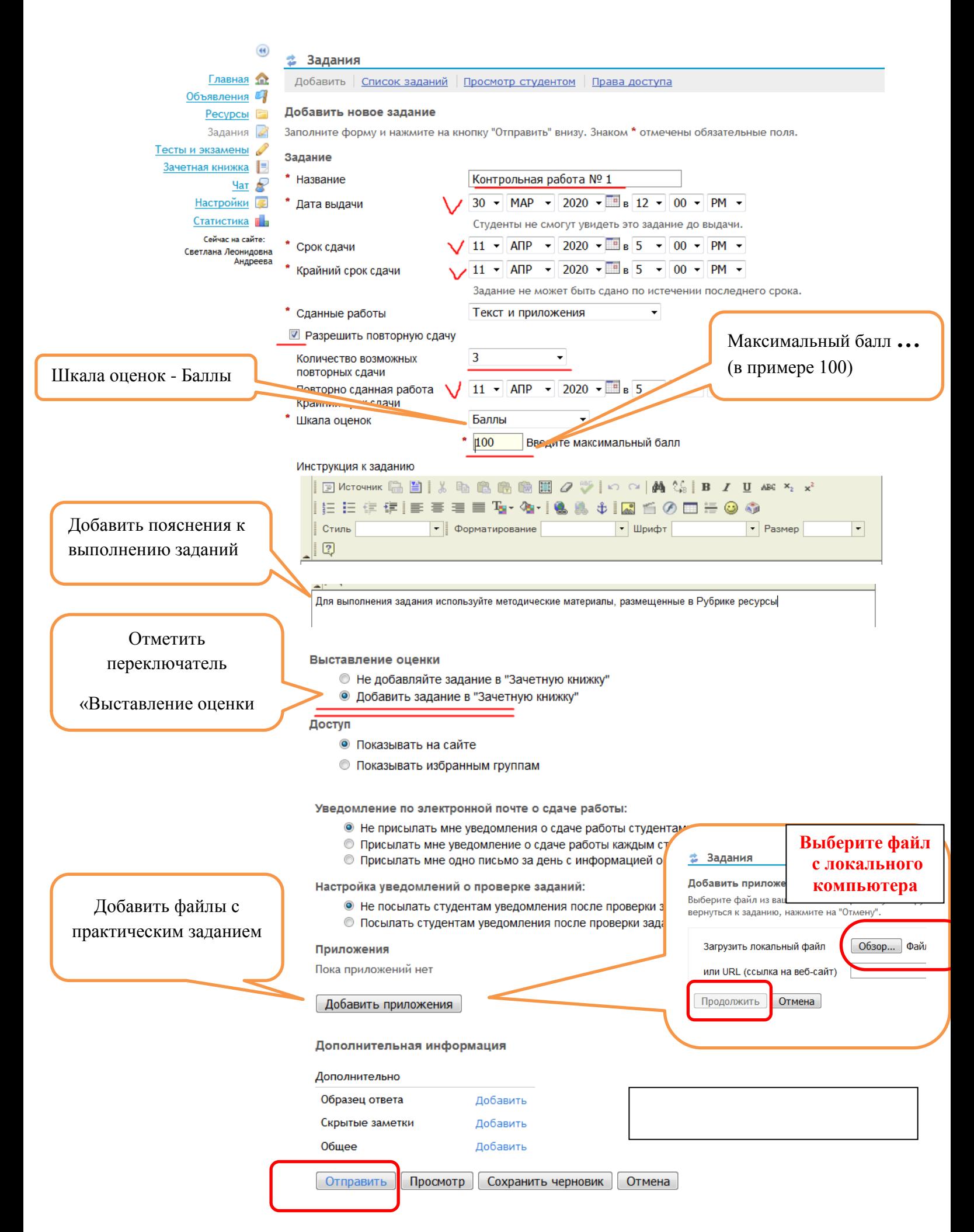

**Результат:** доступ к контрольной работе № 1 согласно настройкам будет открыт **30.03.2020**

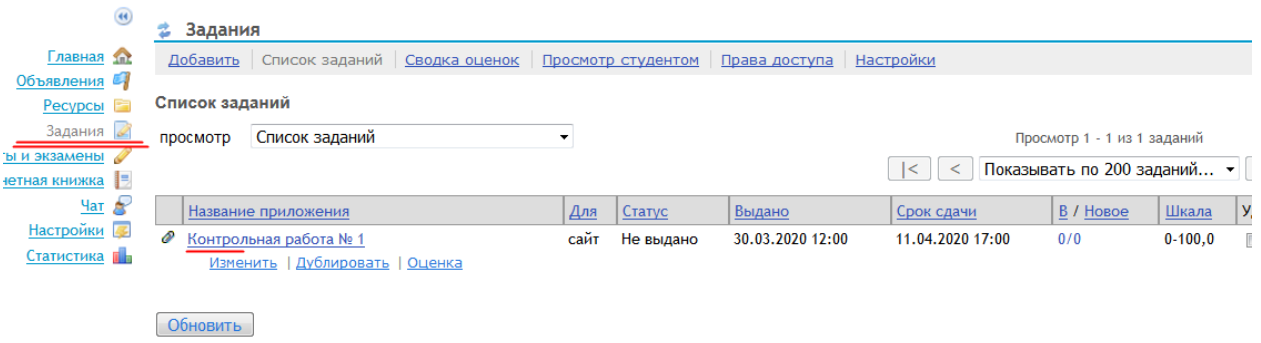

Далее, добавляем еще 4 контрольные работы.

# Результат:

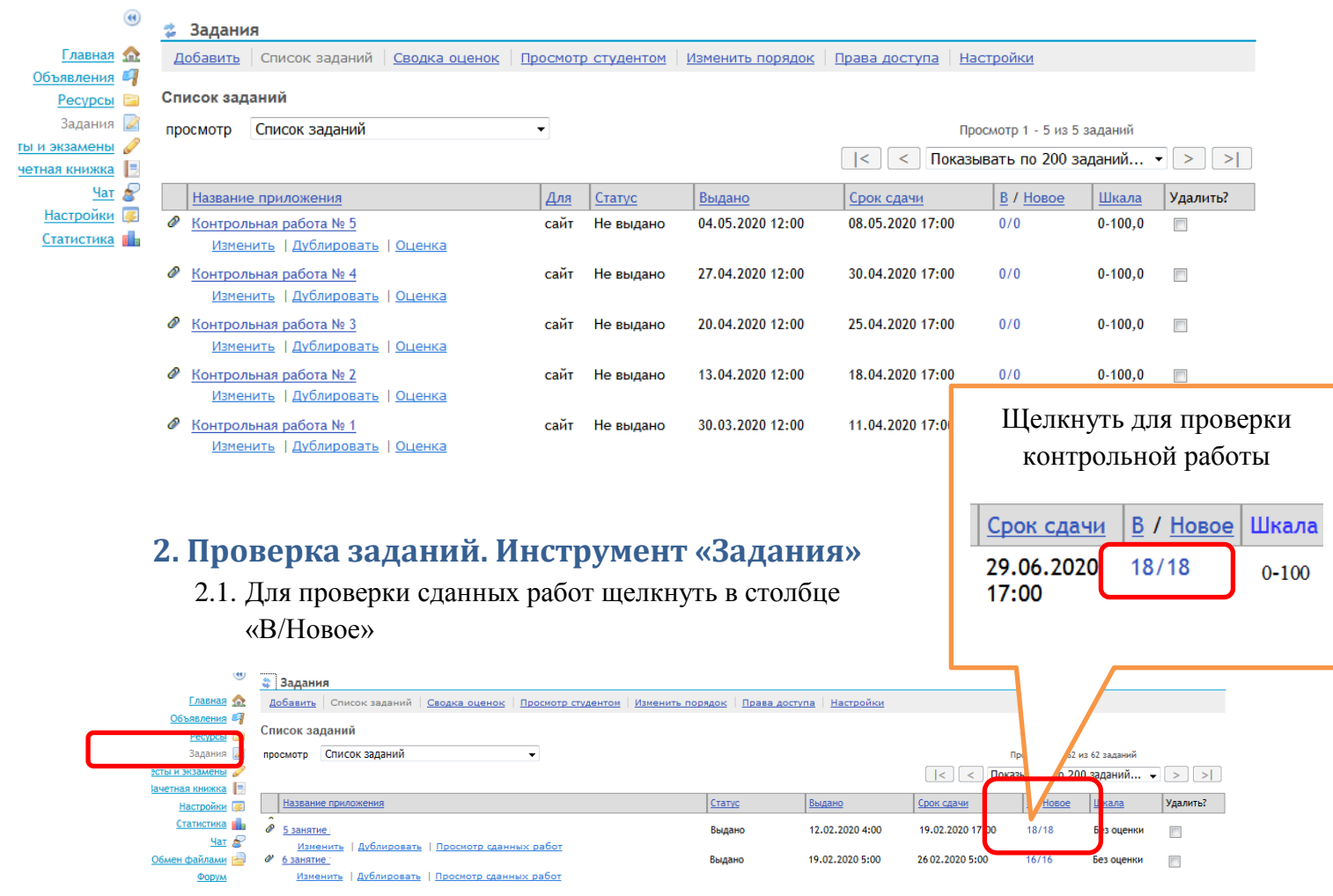

# <span id="page-2-0"></span>2.2. Щелкнуть на ссылке «Оценка»

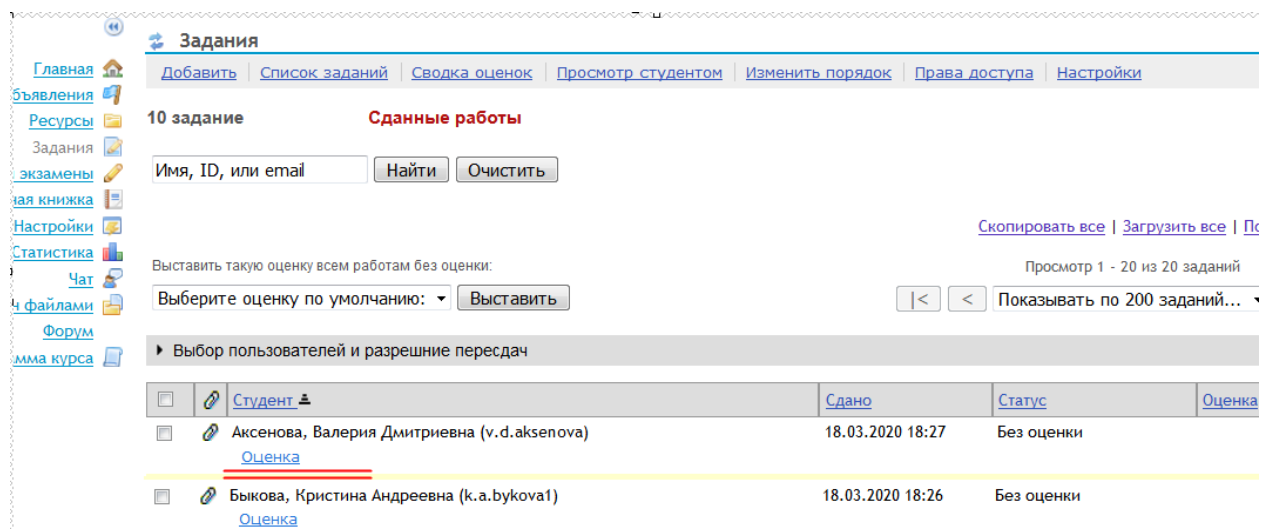

## 2.3. Скачать выполненное студентом задание, щелкнув на наименовании файла

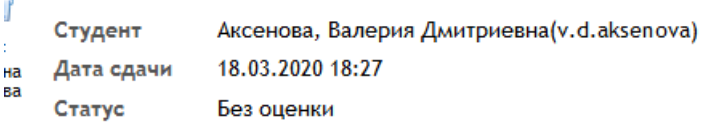

• Инструкция к заданию

### Сданные работы

В сданной работе нет текста.

#### Сданные задания

аксенова1803.xlsm (27 KB; 18.03.2020 18:27)  $\Box$ 

#### Комментарии преподавателя

В поле внизу вы можете написать резюмирующий комментарий о работе

### 2.4. После проверки задания введите оценку (балл).

### 2.5. Сохранить.

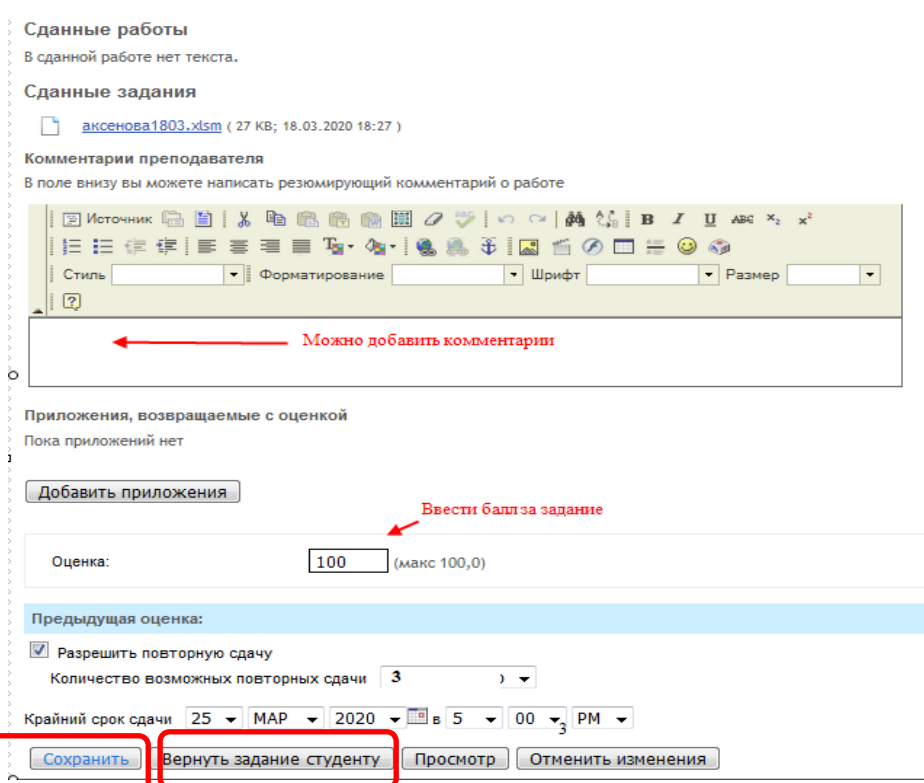

2.6. Вернуть задание студенту – после нажатия студенту станут доступна и оценка и комментарии преподавателя.

## <span id="page-4-0"></span>**3. Размещение методических материалов по дисциплине на Портале ЭОР**

- 3.1. Открыть сайт дисциплины
- 3.2. Открыть инструмент «Ресурсы»
- **3.3.** Раскрыть список команд, выбрать команду **Загрузить файлы**

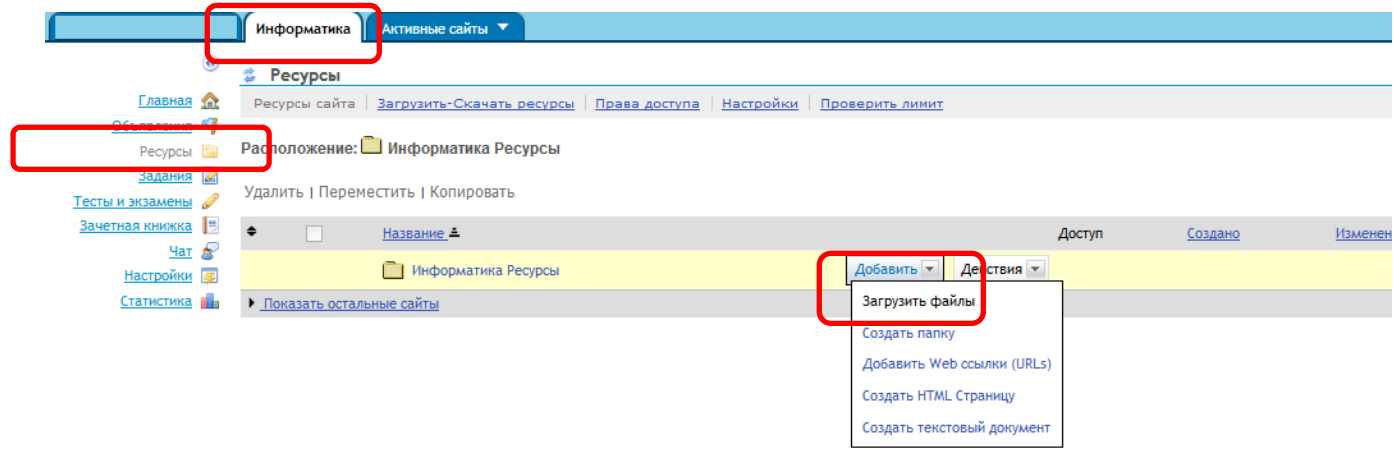

3.4. Выбрать файл с локального компьютера, нажав на кнопку «Обзор». Нажать на кнопку Загрузить файлы.

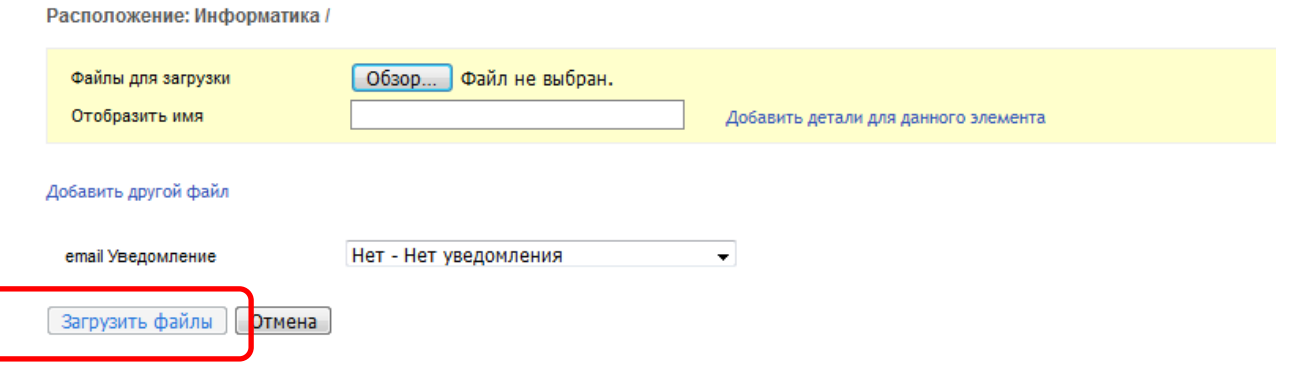

Результат:

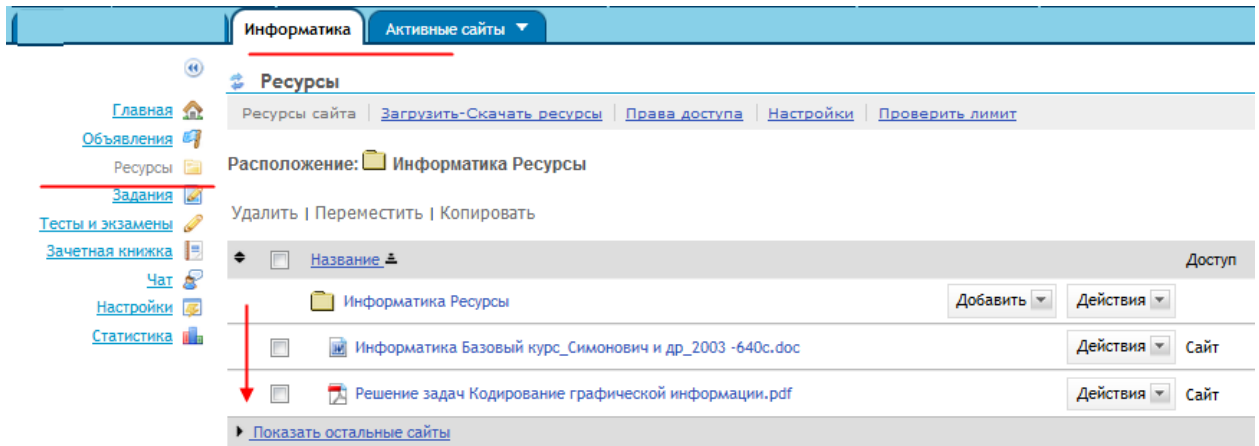